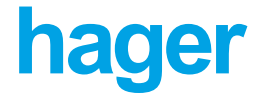

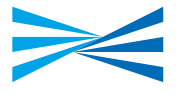

# **Configurateur tebis TX 100**

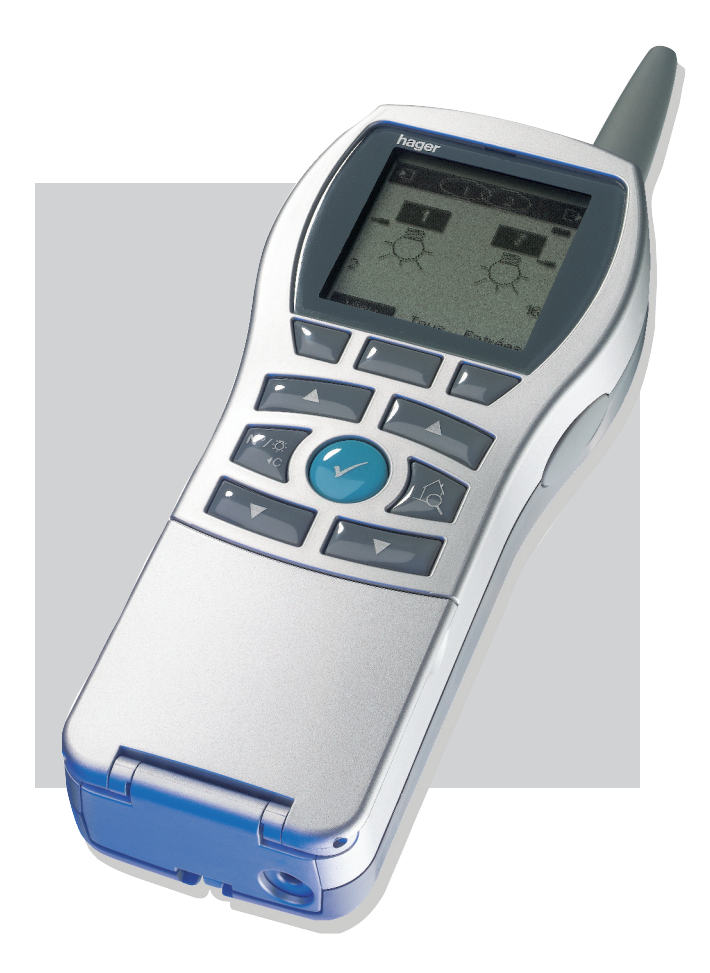

# **Manuel d'utilisation**

6T 7219a

Les produits tebis sont installés. Tous les cablâges électriques ont été vérifiés. Les récepteurs (lampes, volets..) sont en place.

Pour faire fonctionner cette installation il ne reste plus qu'à établir les liens entre les entrées et les sorties.

Le configurateur portable tebis TX100 est l'outil de configuration destiné à établir ces liens pour toute la gamme des produits tebis :

- < Gamme filaire
- < Gamme radio produits bidirectionnels
- < Gamme radio produits unidirectionnels

i Cet outil n'est utilisé que pendant la phase de configuration de l'installation. Il n'a aucun rôle lors du fonctionnement normal de l'installation.

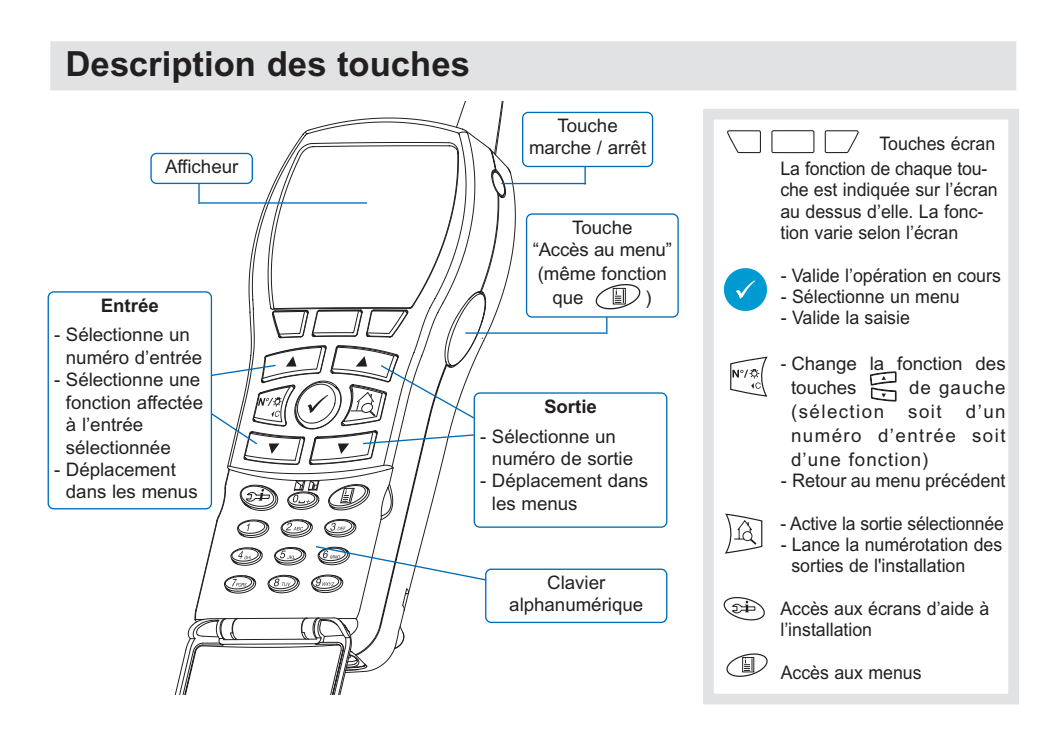

#### **Description de l'affichage**

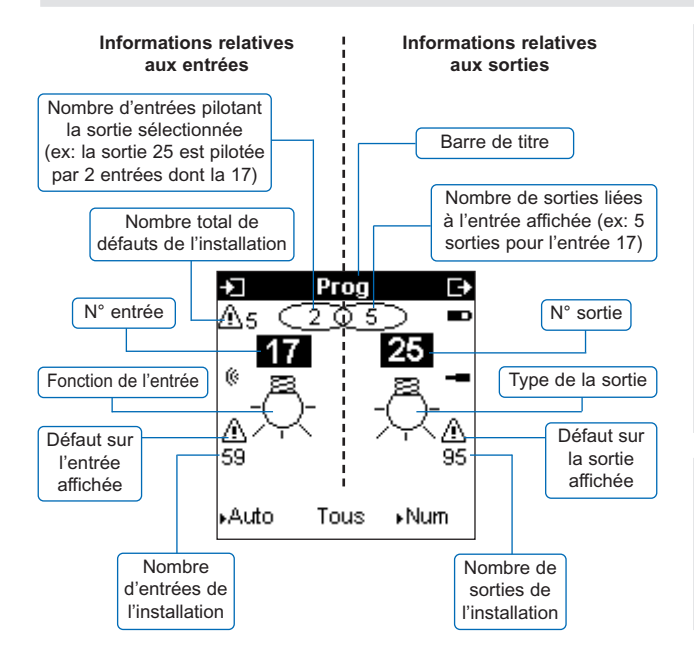

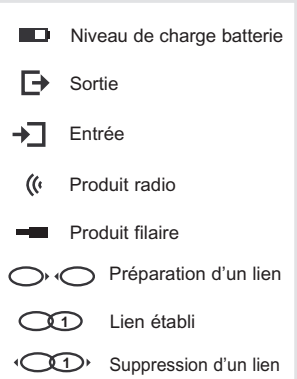

#### i **Acquittement sonore**

- Un "bip" simple indique une opération réussie
- Un double "bip" indique une opération qui a échouée

#### **Définitions**

- Canal : désigne une entrée ou une sortie.
- < **Unidir :** désigne un produit ou un canal d'entrée émetteur radio. Les canaux "unidir" ne peuvent pas recevoir d'information des autres canaux de l'installation.
- < **Bidir :** désigne un produit ou un canal émetteur et récepteur radio. Tous les canaux de sortie sont "bidir".
- < **Filaire :** désigne un produit ou un canal relié au bus filaire.

#### **Spécifications techniques**

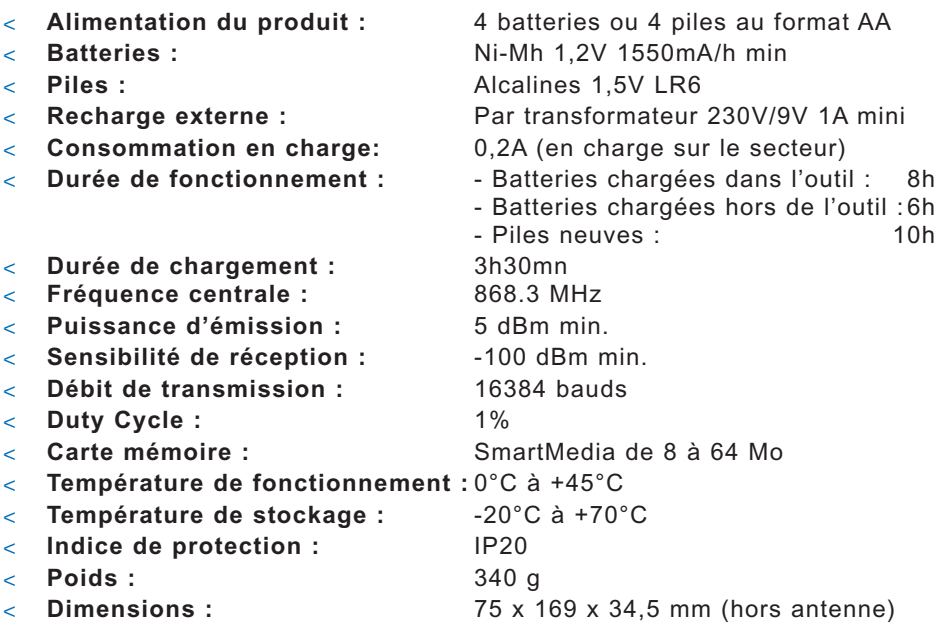

#### **Zone d'adressage**

- < Adresses physiques des produits filaires : 0.2.00 à 0.2.255
- < Adresses de groupe :24/4/00 à 27/7/255 Mode ETS désactivé

10/4/00 à 13/7/255 Mode ETS activé (par défaut)

#### **Limites du système**

- < 250 produits RF
- < 250 produits filaires
- < 1024 canaux répartis en 512 canaux d'entrée et 512 canaux de sortie
- < 1 coupleur de média
- < 6 niveaux de répétition d'un message

# **Sommaire général**

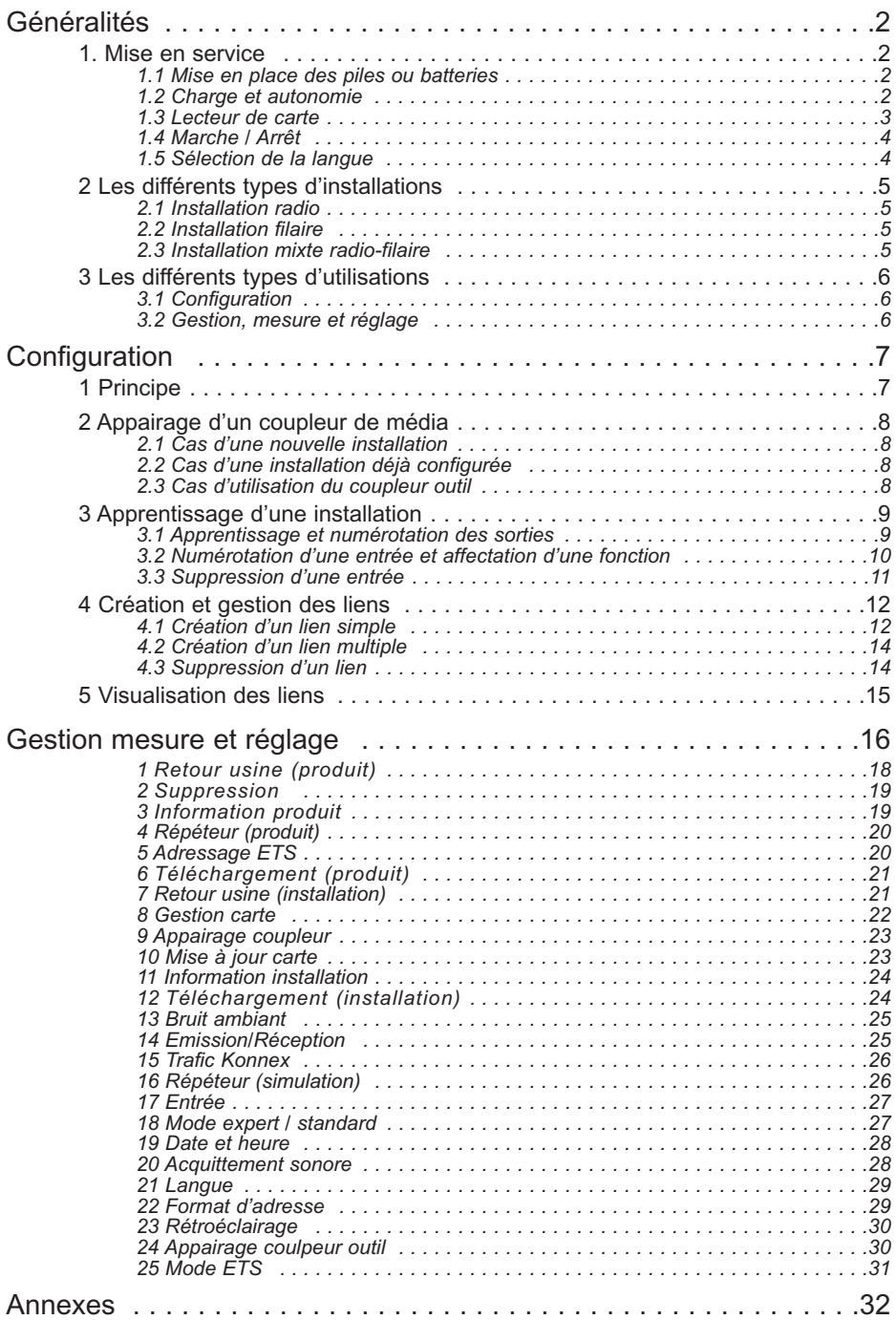

# **Généralités**

**1 Mise en service**

## **1.1 Mise en place des piles ou batteries**

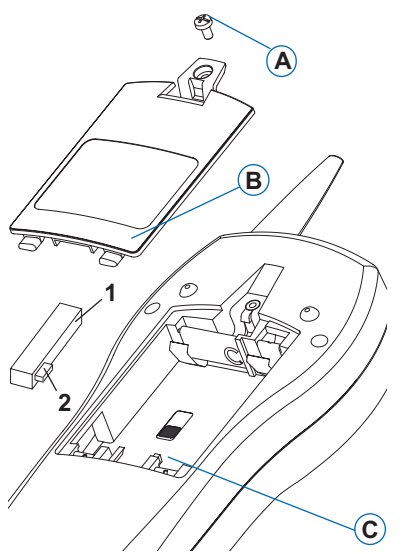

- Retirer la vis **A**.
- Ouvrir la trappe **B** pour acccéder au compartiment à batteries.
- Positionner le commutateur **C** conformément à l'alimentation :
	- < **Position 1** Alimentation par piles :
	- < **Position 2 (par défaut à la livraison)** Alimentation par batteries (fournies) :
- Insérer les piles ou les batteries en veillant à respecter la polarité puis refermer et revisser la trappe.

## **1.2 Charge et autonomie**

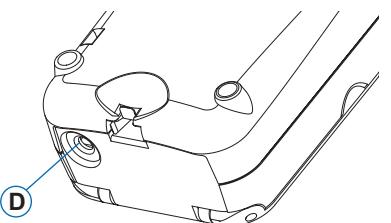

En cas d'utilisation de batteries, brancher le chargeur secteur fourni à la prise **D**.

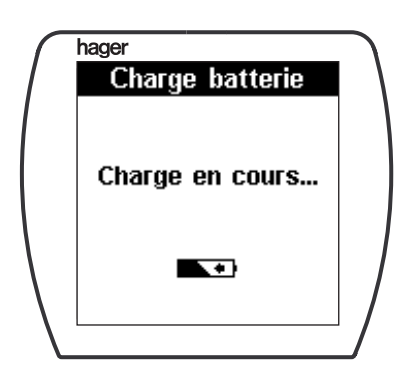

Pendant la charge, l'indication de niveau de charge s'affiche.

 $\sqrt{2}$  Si le chargeur est branché sur l'appareil lorsqu'il fonctionne sur piles et que le commutateur de sélection est positionné sur la position batterie, il y a un risque de destruction du configurateur tebis TX100.

 $\mathbb A$  Effectuer une charge complète avant la première utilisation (3h30mn)

#### **1.3 Lecteur de carte**

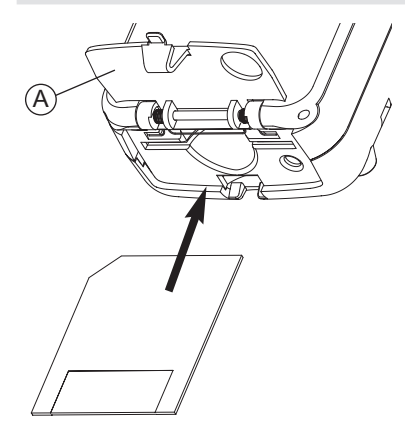

• Ouvrir le volet **A**.

• Insérer une carte dans le configurateur conformément au dessin ci-contre.

La carte doit être introduite avant la mise en marche du configurateur.

Il existe 2 types de cartes :

< **Carte mémoire**

Elle permet d'enregistrer les paramètres d'une installation.

- **Une carte mémoire est indispensable pour configurer une installation.**
- **Il est nécessaire d'utiliser une carte mémoire par installation**.

#### < **Carte de mise à jour logiciel**

La carte de mise à jour logiciel permet de télécharger une nouvelle version du logiciel afin de bénéficier des dernières améliorations apportées au configurateur. Appuyer sur la touche écran **OUI** pour confirmer la mise à jour de la version du logiciel, un écran d'attente s'affiche. A la fin de la mise à jour, retirer la carte puis appuyer sur la touche écran  $V$  pour redémarrer le configurateur avec la nouvelle version du logiciel.

i La mise à jour sera impossible si le niveau de charge de la batterie est trop faible.

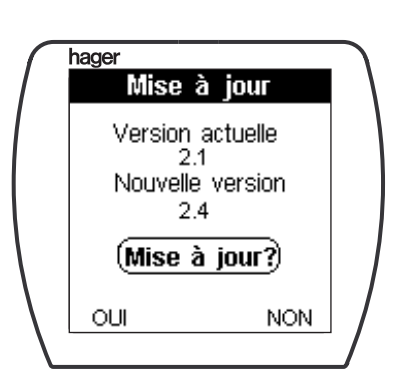

# **Généralités**

## **1.4 Marche / Arrêt**

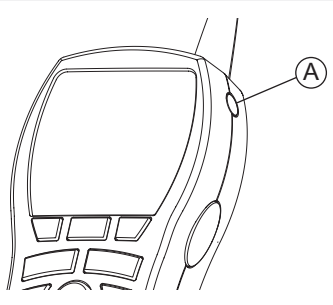

• Appuyer sur le bouton **A** jusqu'au signal sonore pour mettre en marche et arrêter le configurateur.

Un écran d'attente s'affiche pendant quelques secondes.

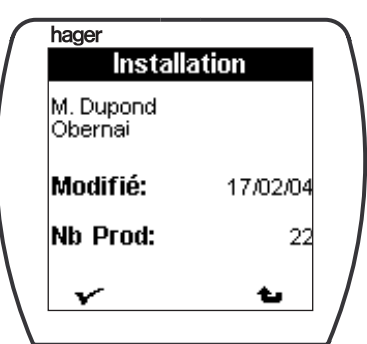

Après la mise en marche du configurateur, les informations de l'installation, contenues sur la carte mémoire, s'affichent automatiquement.

- Appuyer sur la touche écran  $\mathbf V$  pour passer à l'écran suivant.
- Appuyer sur la touche écran  $\triangle$  pour changer de carte.

## **1.5 Sélection de la langue**

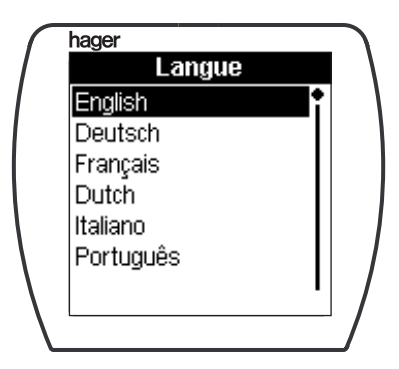

Lors de la première mise en marche, le configurateur affiche les écrans en anglais.

Pour modifier la langue :

- Sélectionner la langue utilisée à l'aide des touches  $\bigoplus$  ou  $\bigoplus$ .
- Appuyer sur la touche  $\blacklozenge$  pour valider.

# **2 Les différents types d'installations**

## **2.1 Installation radio**

L'installation est composée uniquement de produits radio.

## **2.2 Installation filaire**

L'installation est composée uniquement de produits raccordés sur le bus. Ce type d'installation nécessite la mise en place d'un coupleur de média pendant toute la phase de configuration.

**Le coupleur de média peut être retiré à l'issue de la procédure de configuration.**

# **2.3 Installation mixte radio-filaire**

L'installation est composée de produits radio et de produits raccordés sur le bus. Ce type d'installation nécessite la mise en place d'un coupleur de média. **Le coupleur de média assure la communication entre les différents produits et doit demeurer dans l'installation.**

# **Généralités**

# **3 Les différents types d'utilisations**

## **3.1 Configuration**

Dans cette utilisation, il est possible de numéroter les sorties et les entrées, d'établir des liens et de visualiser l'ensemble des liens établis.

Dans ce cas, l'installation n'est pas fonctionnelle.

Les opérations de configuration sont réparties en trois modes.

#### < **Mode Numérotation (Num)**

Ce mode permet :

- de numéroter les entrées
- d'affecter une fonction à une entrée
- de supprimer une entrée et sa fonction associée

#### < **Mode Etablissement des liens (Prog)**

Ce mode permet :

- de numéroter les sorties
- de localiser les sorties
- d'établir des liens
- de supprimer des liens
- de visualiser les liens établis

#### < **Mode Visualisation (Visu)**

Ce mode permet de voir l'ensemble des liens d'une installation.

i Pour pouvoir utiliser ou tester l'installation, l'outil doit être placé en mode **Auto**.

#### **3.2 Gestion, mesure et réglage**

Ce cas d'utilisation est accessible en appuyant sur la touche  $\widehat{\mathbb{D}}$  ou sur la touche "accès au menu".

Ce menu permet :

- de gérer les produits et l'installation
- d'effectuer des mesures radio et des simulations
- de paramètrer certaines fonctionnalités de l'outil

# **Configuration**

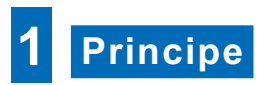

La configuration d'une nouvelle installation est composée des étapes suivantes :

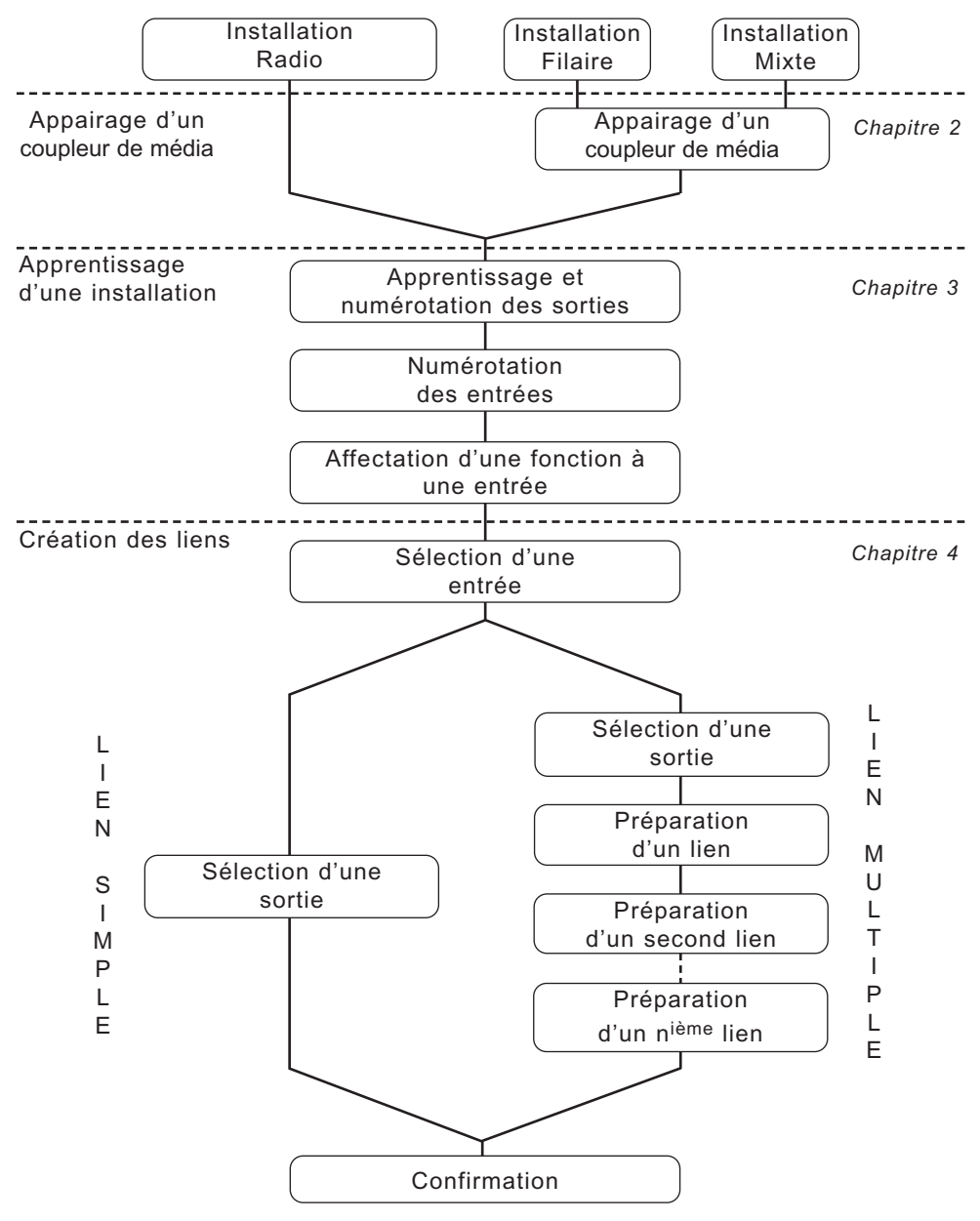

# **Configuration**

# **2 Appairage d'un coupleur de média**

Pour les installations nécessitant l'utilisation d'un coupleur de média (installation filaire ou mixte uniquement), une séquence d'appairage est nécessaire.

# **2.1 Cas d'une nouvelle installation**

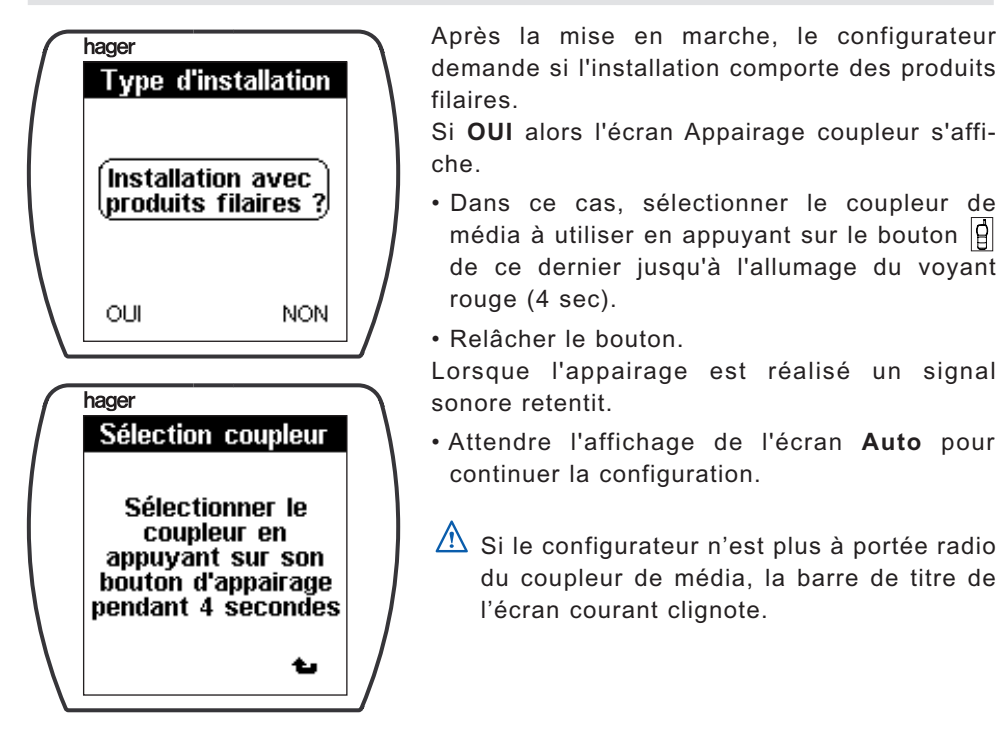

## **2.2 Cas d'une installation déja configurée**

Pour une installation déjà configurée, il n'est pas nécessaire de réaliser une procédure d'appairage du coupleur, sauf si ce dernier a été changé.

Le coupleur de média appairé lors de la première configuration sera automatiquement détecté et utilisé pour la suite des opérations.

## **2.3 Cas d'utilisation du coupleur outil**

Il est possible d'utiliser toujours le même coupleur de média pour configurer les installations filaires. Ce coupleur peut être désigné comme "coupleur outil".

Une fois appairé (*cf Menu outil/Réglages/Appairage coupleur outi*l), il sera automatiquement reconnu à la mise en marche du configurateur.

# **3 Apprentissage d'une installation**

### **3.1 Apprentissage et numérotation des sorties**

Pour pouvoir établir des liens, le configurateur doit connaitre les entrées et les sorties présentes dans l'installation. La procédure ci-dessous permet: -l'apprentissage des sorties.

-l'affectation automatique d'un numéro à chaque canal de sortie.

-l'apprentissage des entrées 'bidir' et filaire

i Cette opération est indispensable avant la numérotation des entrées

Sélectionner le mode **Prog**.

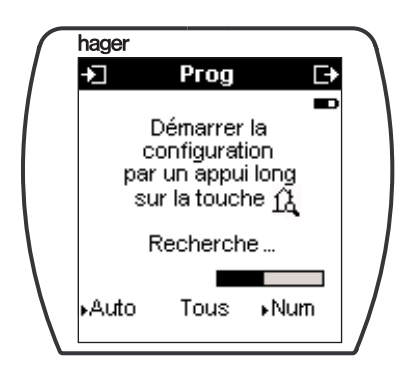

- Effectuer un appui long sur la touche  $|\mathbb{A}|$  pour lancer la numérotation automatique des sorties. Le configurateur recherche automatiquement toutes les sorties présentes dans l'installation.
- i Cette opération dure de 1 à 10 minutes selon le nombre de produits présent dans l'installation.

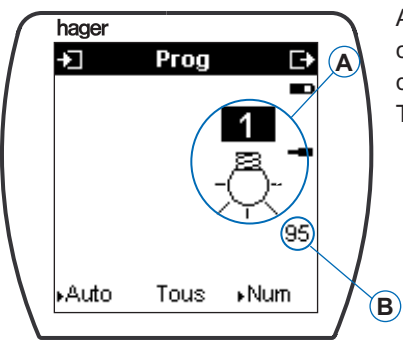

A la fin de l'apprentissage, l'écran affiche les caractéristiques de la première sortie **A** ainsi que le nombre de sorties détectées **B**. Toutes les sorties sont alors numérotées.

# **Configuration**

## **3.2 Numérotation d'une entrée et affectation d'une fonction**

i Pour pouvoir numéroter toutes les entrées il faut d'abord effectuer la procé**dure d'***apprentissage et numérotation des sorties* **(voir page précédente).**

Sélectionner le mode **Num** (numérotation).

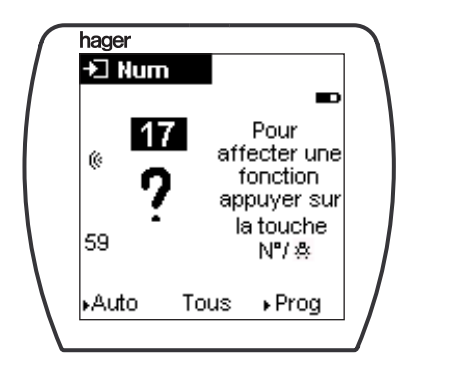

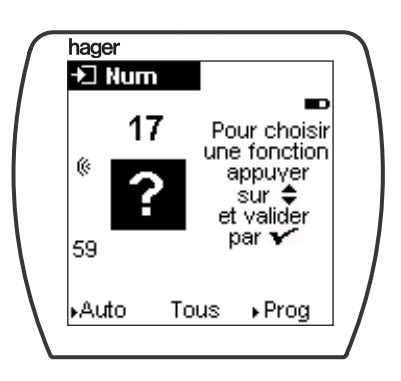

Affectation du numéro Choix de la fonction

#### < **Produits radio bidirectionnels et filaires**

- Appuyer sur le bouton poussoir ou basculer l'interrupteur raccordé à l'entrée à numéroter.
- Le configurateur lui affecte automatiquement un numéro.
- Appuyer sur la touche  $\widehat{f}^{(n)}$  pour affecter une fonction à cette entrée.
- Sélectionner la fonction avec les touches  $\bigoplus$  de gauche parmi les fonctions proposées.

La liste complète des fonctions et de leurs symboles est disponible en annexe 1.

- Appuyer sur la touche  $\blacktriangledown$  pour valider la fonction sélectionnée.
- **i** Pour faciliter la sélection de la fonction, la touche écran centrale  $\Box$  permet d'activer un filtre de fonction pour limiter le défilement dans une famille de fonction. Le filtre **Tous** correspond à un défilement de toutes les fonctions.

#### < **Produits radio unidirectionnels**

- Appuyer sur le bouton poussoir ou basculer l'interrupteur raccordé à l'entrée à numéroter.
- Placer le configurateur à proximité immédiate de l'entrée à numéroter.
- Appuyer sur la touche écran **appel**.
- Maintenir appuyé le bouton de l'entrée à numéroter.

Un signal sonore retentit lorsque l'entrée a été détectée. Le configurateur lui affecte automatiquement un numéro.

- Appuyer sur la touche  $\frac{|\mathbb{V}\cap\mathbb{R}|}{\mathbb{R}}$  pour affecter une fonction à cette entrée.
- Sélectionner la fonction avec les touches  $\bigoplus$  de gauche parmi les fonctions proposées.

La liste complète des fonctions et de leurs symboles est disponible en annexe 1.

• Appuyer sur la touche  $\blacklozenge$  pour valider la fonction sélectionnée.

Un signal sonore confirme la prise en compte de la fonction.

- **i** Pour faciliter la sélection de la fonction, la touche écran centrale  $\Box$  permet d'activer un filtre de fonction pour limiter le défilement dans une famille de fonction. Le filtre **Tous** correspond à un défilement de toutes les fonctions.
	- Les numéros sont affectés par ordre croissant à partir de 1
	- Pour retrouver le numéro d'un canal il suffit de l'actionner.

## **3.3 Suppression d'une entrée**

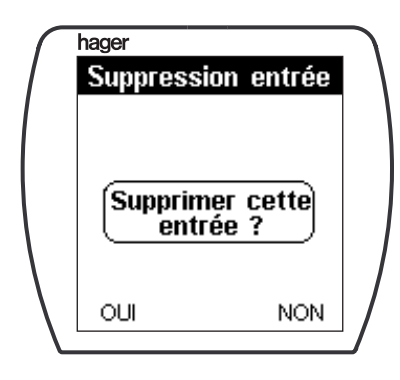

- Sélectionner l'entrée à supprimer, soit : - à l'aide des touches  $\bigoplus$  de gauche.
	- en appuyant sur le bouton de l'entrée
- Effectuer un appui long sur la touche  $\frac{\mathbb{F}^r \tilde{\mathbb{Q}}}{\mathbb{Q}}$ .
- Appuyer sur la touche écran **OUI** pour confirmer la suppression de l'entrée.
- i Lors d'une prochaine numérotation, les numéros supprimés dans cette opération seront réaffectés en priorité.

# **Configuration**

# **4 Création et gestion des liens**

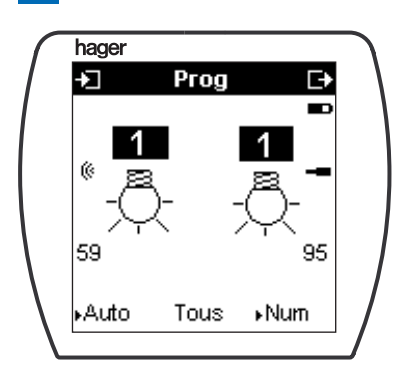

Les canaux de sorties et d'entrées sont maintenant connus par le configurateur. La phase d'établissement des liens est dorénavant possible. Pour ce faire, sélectionner le mode **Prog**.

## **4.1 Création d'un lien simple**

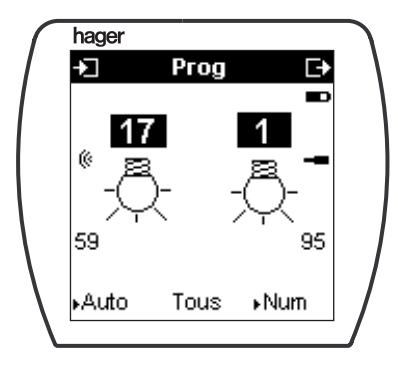

#### < **Sélection d'une entrée**

• Appuyer sur les touches  $\mathbb{R}$  de gauche pour afficher l'entrée à lier.

Ou

- Actionner le bouton poussoir ou l'interrupteur de l'entrée à lier.
- Le numéro et la fonction de cette entrée s'affichent.

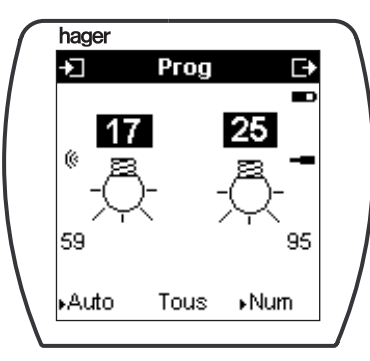

#### < **Sélection d'une sortie**

• Appuyer sur les touches  $\Rightarrow$  de droite pour afficher la sortie à lier.

Ou

Si le numéro de la sortie n'est pas connu, il existe 2 possibilités pour localiser physiquement une sortie :

 $\blacktriangleright$  Un appui court sur la touche  $\widehat{A}$  commande directement la sortie affichée sur le configurateur. Dans le cas d'un éclairage tout ou rien, par exemple, un premier appui sur la touche  $|\mathbb{A}|$  allume la lampe correspondant à la sortie affichée sur le configurateur, un deuxième appui l'éteint. Pour les produits modulaires filaires, la led du canal correspondant à la sortie affichée sur le configurateur s'allume (uniquement en position manuel sur le module de sortie).

➜ Pour les produits équipés d'un bouton poussoir, un appui sur celui ci affiche son numéro sur le configurateur. Le voyant associé au canal sélectionné s'allume.

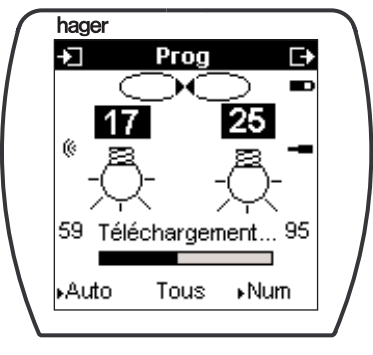

#### < **Validation d'un lien**

• Effectuer un appui long sur la touche  $\blacklozenge$  pour valider le lien.

Les caractéristiques du lien sont enregistrées dans le canal de sortie, d'entrée et sur la carte mémoire du configurateur.

A la fin de l'enregistrement, le symbole **A** confirme l'établissement du lien.

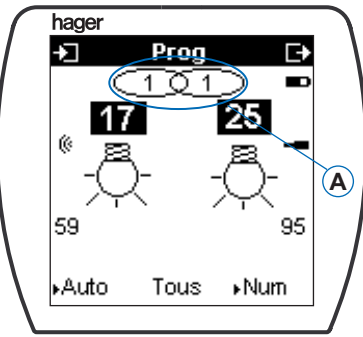

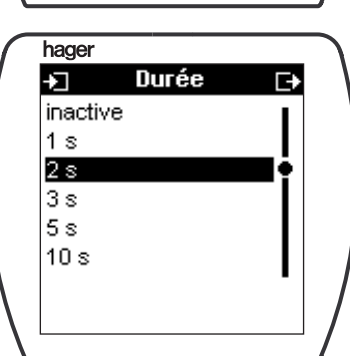

#### < **Saisie d'un paramètre éventuel**

Certaines fonctions nécessitent la saisie d'un paramètre (ex : temporisation d'éclairage).

- Effectuer un appui long sur la touche  $\blacklozenge$  pour afficher la liste des paramètres compatibles avec la fonction sélectionnée.
- Appuyer sur les touches  $\Xi$  ou  $\Xi$  pour sélectionner ou régler le paramètre.
- Appuyer sur la touche  $\checkmark$  pour valider et enregistrer le lien.

# **Configuration**

# **4.2 Création d'un lien multiple**

Le système permet de lier une entrée à plusieurs sorties. Les étapes sont identiques à celles de la création de lien simple mais la procédure est différente :

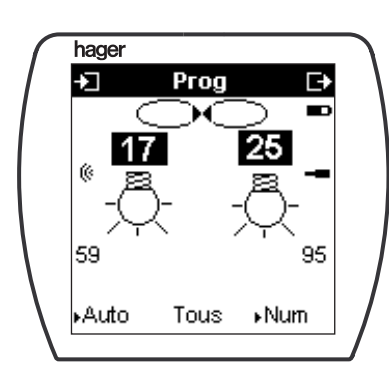

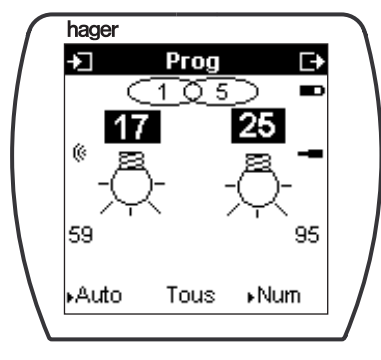

- Sélectionner une entrée.
- Sélectionner une sortie.
- Préparer le lien en effectuant un appui court sur la touche  $\sqrt{\phantom{a}}$ .
- Sélectionner une autre sortie
- Préparer le lien en effectuant un nouvel appui court sur la touche  $\sqrt{\phantom{a}}$ .
- Répéter la procédure pour chaque nouvelle sortie à lier.
- Lorsque tous les liens ont été préparés, valider les liens par un appui long sur la touche  $\checkmark$ . Le configurateur invite à saisir éventuellement un paramètre (durée de minuterie...). Ce paramètre sera identique pour toutes les sorties.

A l'issue de l'enregistrement l'anneau droit indique le nombre de sorties liées à l'en-**5** trée courante.

## **4.3 Suppression d'un lien**

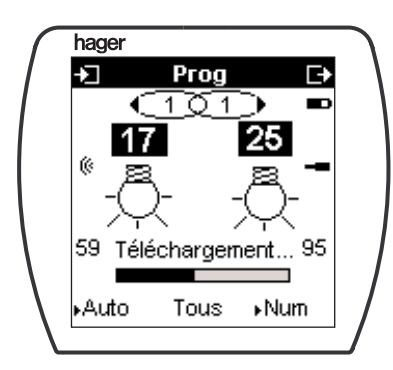

- Sélectionner l'entrée et la sortie concernées afin de faire apparaître le lien à supprimer.
- Effectuer un appui long sur la touche  $\blacktriangledown$  pour supprimer le lien.

Pour supprimer un lien multiple, il faut supprimer les liens de chaque sortie.

# **5 Visualisation des liens**

Appuyer sur la touche écran **Visu** pour sélectionner le mode visualisation.

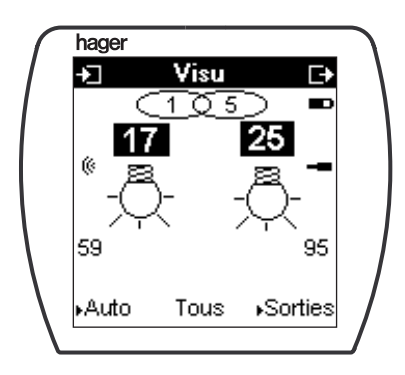

Ce mode permet de voir l'ensemble des liens d'une installation.

La visualisation des liens est possible :

- par les entrées, en sélectionnant le N° ou en appuyant directement sur le bouton d'une entrée. Utiliser les touches  $\Rightarrow$  de droite pour faire défiler les sorties liées à l'entrée courante.
- par les sorties, en sélectionnant le N° ou en appuyant directement sur le bouton d'une sortie (si la sortie en est équipée). Utiliser les touches  $\mathbb{R}$  de gauche pour faire défiler les entrées liées à la sortie courante.

Dans cette utilisation du configurateur, il est possible d'accéder à l'ensemble des fonctions de gestion de mesure, simulation et de réglage.

Pour accéder à ses fonctions :

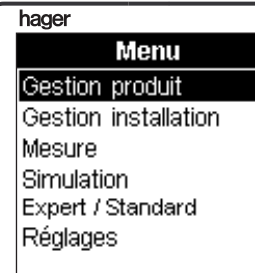

- Appuyer sur la touche  $\textcircled{\tiny{\textcircled{\tiny{1}}}}$  ou sur la touche "accès au menu" pour afficher le menu.
- Sélectionner la fonction désirée avec les touches  $\bigcap$  ou  $\bigcap$ .
- Valider avec la touche  $\sqrt{\phantom{a}}$ .

La touche  $\widehat{N^{126}}$  permet le retour au menu précédent.

Le menu permet d'accéder aux fonctions indiquées page suivante.

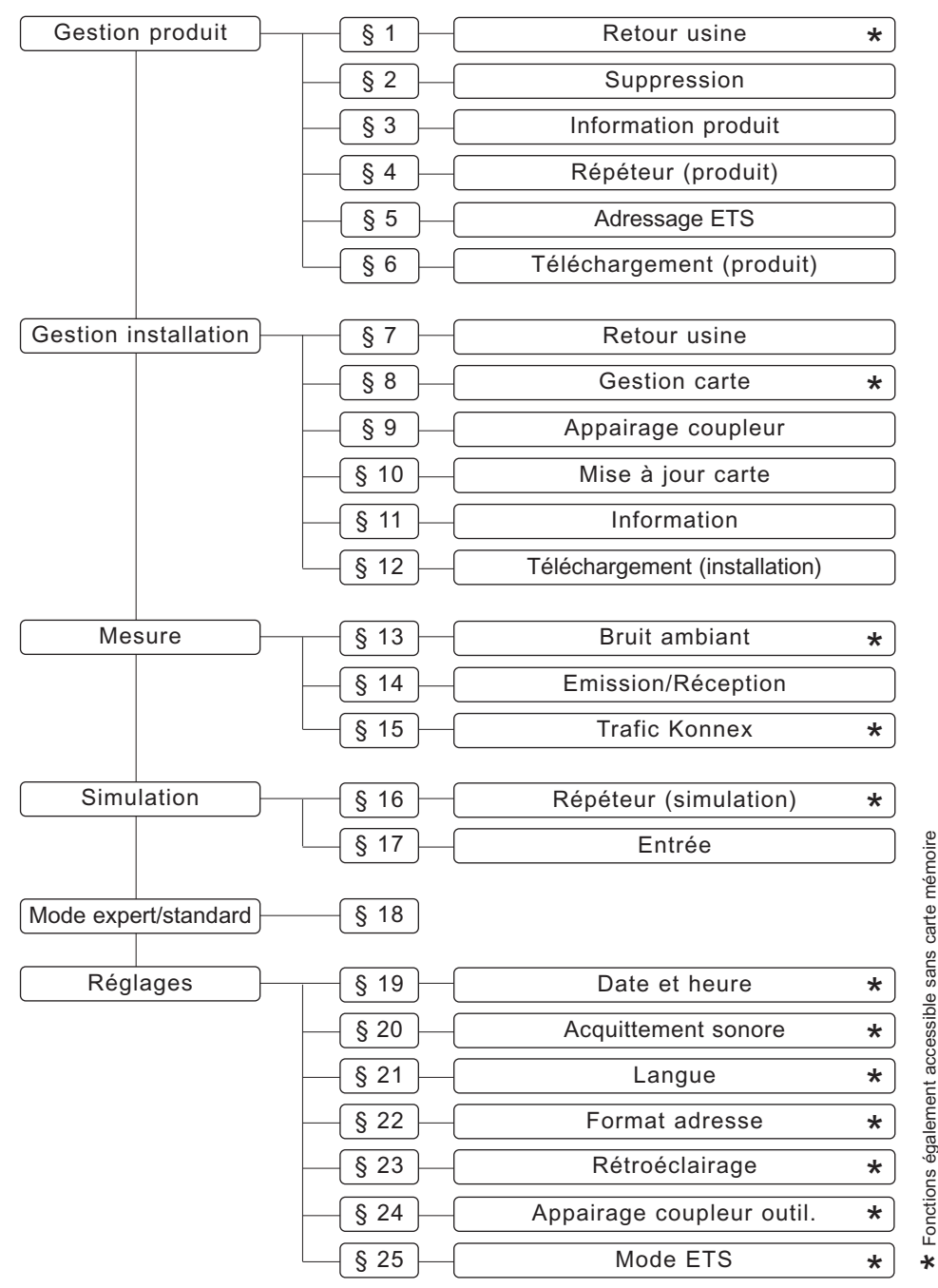

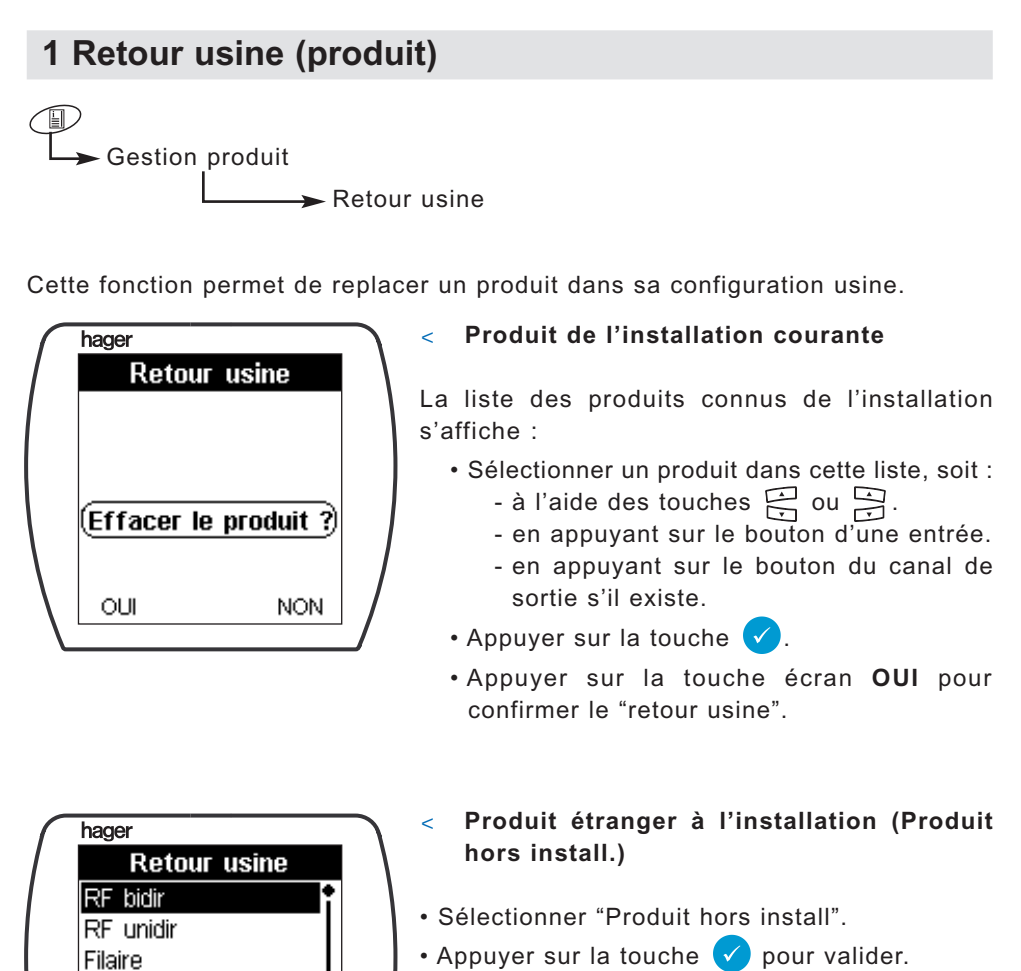

- Sélectionner le type du produit dans le menu proposé.
- Suivre les instructions données par le configurateur.
- i Après confirmation, l'ensemble des liens et des paramètres sont effacés du produit.
- i Un réapprentissage sera nécessaire pour configurer à nouveau le produit.

## **2 Suppression**

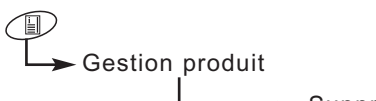

 $\rightarrow$  Suppression

Cette fonction permet de retirer un produit enregistré dans la carte mémoire sans le replacer dans sa configuration usine.

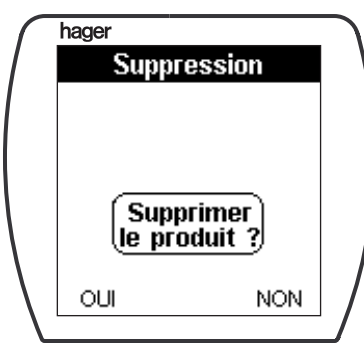

- Sélectionner un produit dans la liste, soit :
	- à l'aide des touches  $\bigoplus$  ou  $\bigoplus$ .
	- en appuyant sur le bouton d'une entrée.
	- en appuyant sur le bouton du canal de sortie s'il existe.
- Appuyer sur la touche  $\sqrt{\phantom{a}}$ .
- Appuyer sur la touche écran **OUI** pour confirmer la "suppression".
- i Un "retour usine" puis un réapprentissage seront nécessaires pour configurer à nouveau le produit.

#### **3 Informations produits**

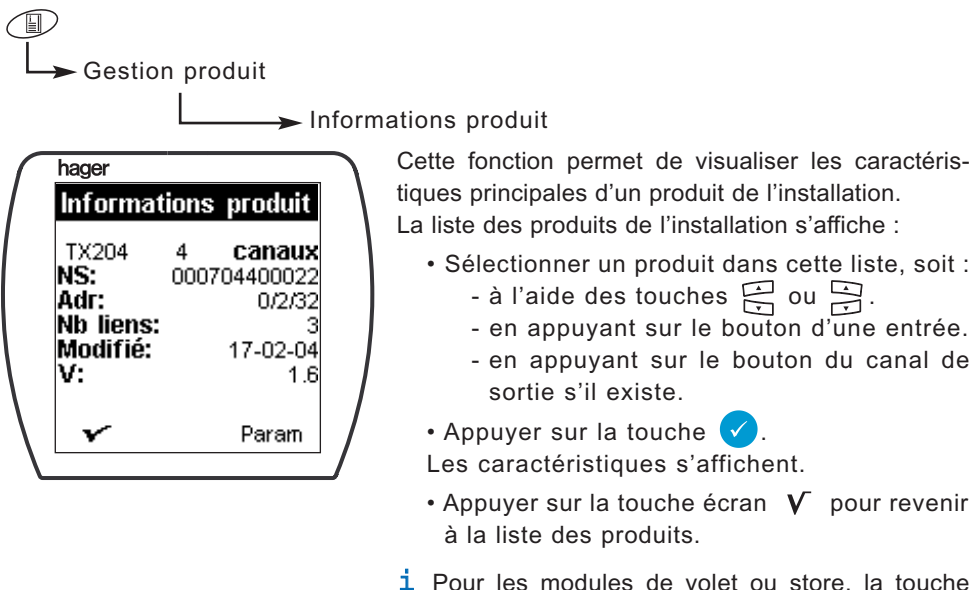

écran **PARAM** permet d'accéder à la sélection du temps de descente complet du volet ou du store.

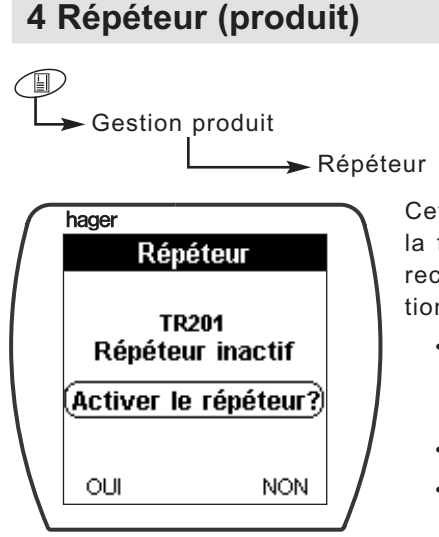

Cette fonction permet d'activer ou de désactiver la fonction répéteur dans un produit radio bidirectionnel. La liste des produits radio bidirectionnels de l'installation s'affiche :

- Sélectionner un produit dans cette liste, soit : - à l'aide des touches  $\bigoplus$  ou  $\bigoplus$ .
	- en appuyant sur le bouton d'une entrée.
- Appuyer sur la touche  $\sqrt{\phantom{a}}$ .
- Appuyer sur la touche écran **OUI** pour confirmer l'activation ou la désactivation de la fonction "répéteur".

### **5 Adressage ETS**

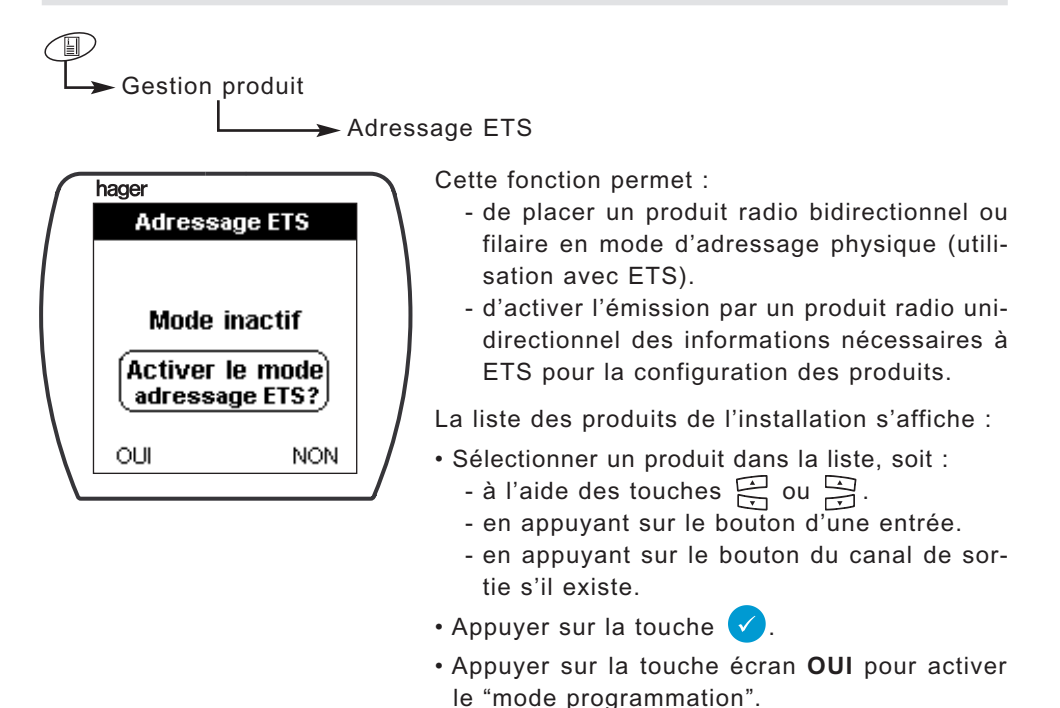

# **6 Téléchargement (produit)**

企 Gestion produit Téléchargement

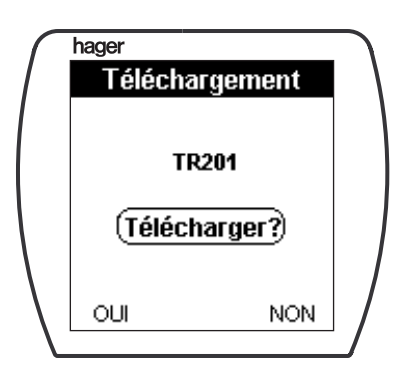

Cette fonction permet de forcer le téléchargement d'un produit.

- Sélectionner un produit dans la liste, soit :
	- à l'aide des touches  $\Xi$  ou  $\Xi$ .
	- en appuyant sur le bouton d'une entrée.
	- en appuyant sur le bouton du canal de sortie s'il existe.
- Appuyer sur la touche  $\sqrt{\sqrt{2}}$
- Appuyer sur la touche écran **OUI** pour confirmer le "téléchargement".

# **7 Retour usine (installation)**

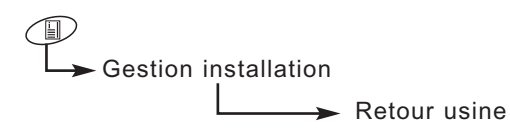

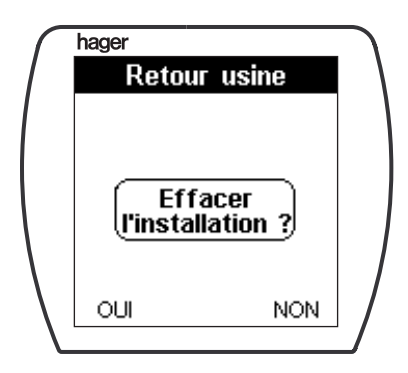

Cette fonction permet d'effacer tous les produits bidirectionnels radio et filaire de l'installation. Ces produits sont remis en mode usine. Les produits unidirectionnels devront être effacés unitairement (voir *1. Retour usine (produit)*).

- Appuyer sur la touche écran **OUI** pour valider le "retour usine".
- i Un réapprentissage sera nécessaire pour configurer à nouveau l'installation.

## **8 Gestion carte**

Œ Gestion installation

 $\rightarrow$  Gestion carte

Cette fonction permet d'effacer ou de copier le contenu d'une carte mémoire.

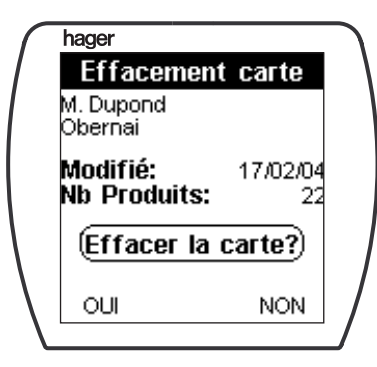

#### < **Effacement de la carte**

• Appuyer sur la touche écran **OUI** pour effacer la carte.

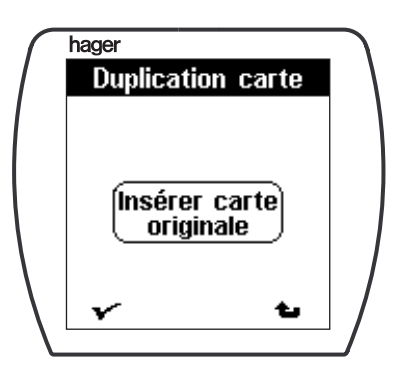

#### < **Duplication de la carte**

- Insérer la carte originale à copier.
- Appuyer sur la touche écran  $\sqrt{ }$  pour lire la carte.
- Insérer une carte vierge.
- Appuyer sur la touche écran  $V$  pour copier les paramètres de l'installation.

# **9 Appairage coupleur**

⊕ Gestion installation

 $\rightarrow$  Sélection coupleur

Cette fonction permet de sélectionner un coupleur de média dans une installation.

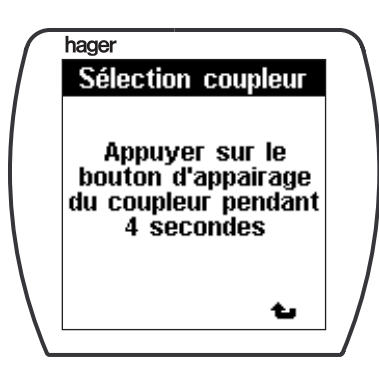

- Sélectionner le coupleur de média à utiliser en appuyant sur le bouton  $\left[\stackrel{\frown}{\phantom{}}\right]$  de ce dernier jusqu'à l'allumage du voyant rouge (4 sec).
- Relâcher le bouton Lorsque l'appairage est réalisé, un signal sonore retentit.

## **10 Mise à jour carte**

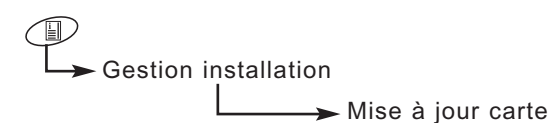

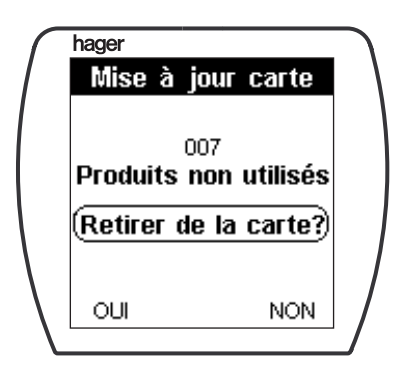

Cette fonction permet d'effacer de la carte mémoire les produits non utilisés dans l'installation.

Le nombre de produit n'ayant aucun lien s'affiche.

• Appuyer sur la touche écran **OUI** pour confirmer la mise à jour de la carte.

Le configurateur effectue un "retour usine" des produits radio bidirectionnels et filaire non utilisés.

Les produits radio unidirectionnels ne sont pas concernés par cette fonction.

# **11 Information installation**

 $\bigcirc$ Gestion installation

Information installation

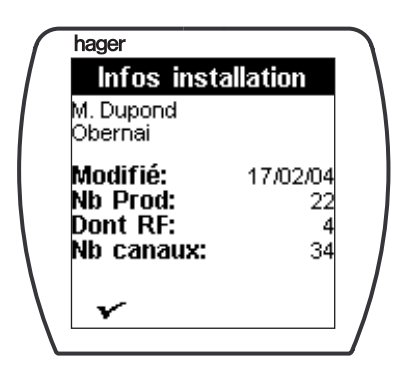

Cette fonction donne des informations générales concernant l'installation.

## **12 Téléchargement (installation)**

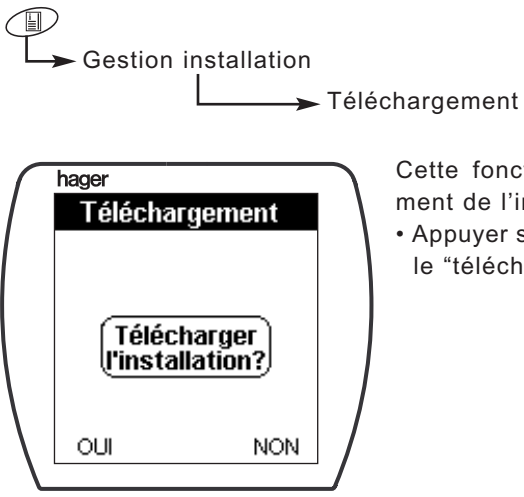

Cette fonction permet de forcer le téléchargement de l'installation.

• Appuyer sur la touche écran **OUI** pour confirmer le "téléchargement" de l'installation.

#### **13 Bruit ambiant**

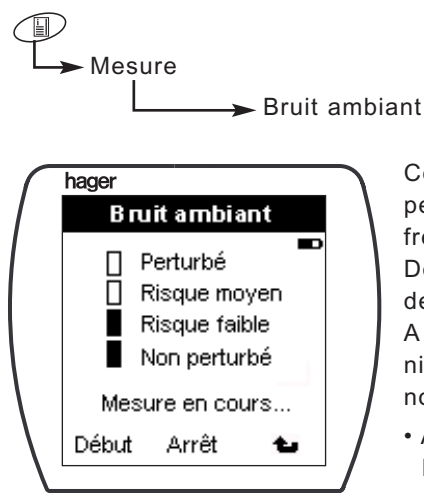

Cette fonction permet de détecter d'éventuels perturbateurs radio utilisant la même bande de fréquences que les produits de l'installation.

Dès que la fonction est sélectionnée, un cycle de mesure démarre.

A la fin du cycle, le configurateur affiche le niveau de bruit et relance automatiquement une nouvelle mesure.

- Appuyer sur la touche écran **Stop** pour stopper le cycle de mesure.
- Appuyer sur la touche écran **Start** pour relancer le cycle de mesure.
- $i$  La touche écran  $i$  permet le retour à l'écran précédent.

#### **14 Emission / réception**

Mesurehager

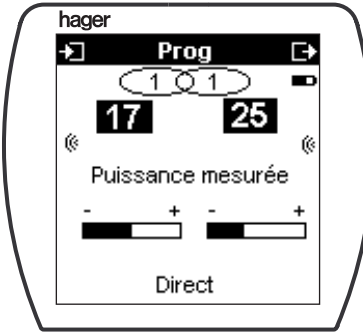

Emission / Réception

Cette fonction permet de mesurer la puissance d'émission d'un émetteur radio et la sensibilité de réception d'un récepteur.

Uniquement accessible depuis le mode **Prog** par appui sur la touche  $\circledast$ .

La sensibilité de réception est affichée soit :

- en mesure directe de l'émetteur vers le récepteur concerné.
- en signal répété. Dans ce cas, la mesure indique la sensibilité du récepteur par rapport au signal venant d'un répéteur.

## **15 Trafic Konnex**

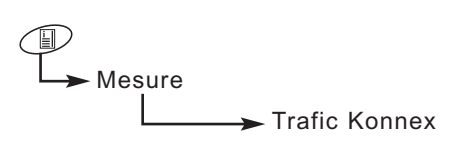

Cette fonction permet de mesurer le niveau radio émis par un émetteur Konnex quelconque.

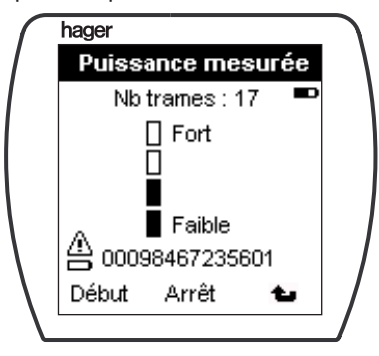

Dès que la fonction est sélectionnée, un cycle de mesure démarre. A chaque réception de trame le configurateur affiche :

- le numéro de série du produit émetteur.
- le niveau du signal.
- le nombre total de trames reçues depuis le lancement du cycle de mesure.
- le cas échéant, une alerte pile basse pour l'émetteur concerné.
- Appuyer sur la touche écran **Stop** pour stopper le cycle de mesure.
- Appuyer sur la touche écran **Start** pour relancer le cycle de mesure.
- $i$  La touche écran  $t$  permet le retour à l'écran précédent.

## **16 Répéteur (simulation)**

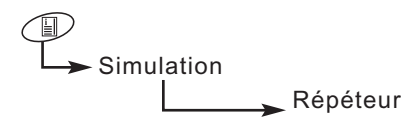

Cette fonction permet au configurateur de simuler la fonction répéteur afin de positionner correctement un répéteur dans l'installation.

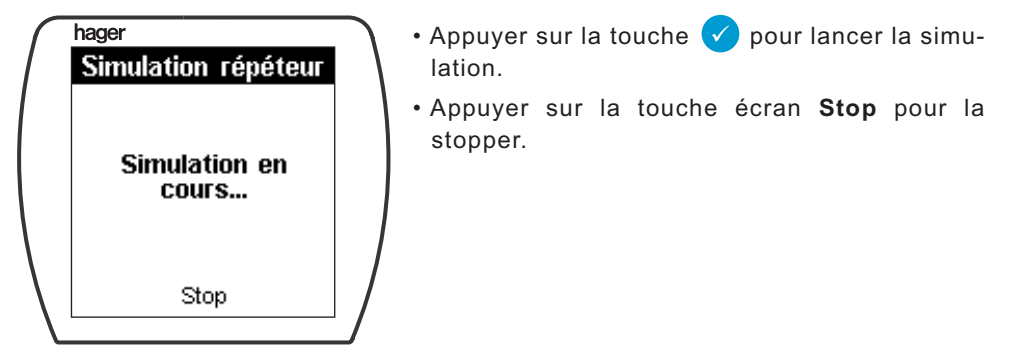

### **17 Entrée**

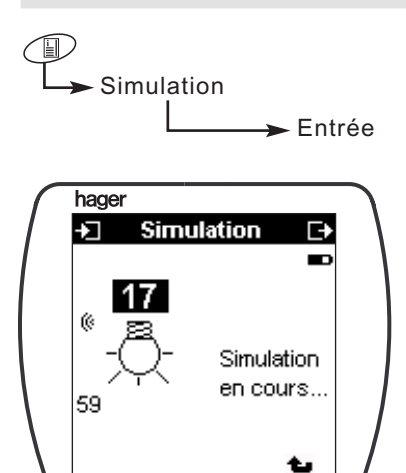

Cette fonction permet au configurateur de se substituer à une entrée.

La dernière entrée sélectionnée en mode **Num** ou **Prog** s'affiche.

• Appuyer sur la touche vour simuler l'entrée.

 $i$  La touche écran  $t$  permet le retour à l'écran précédent.

#### **18 Mode expert/standard**

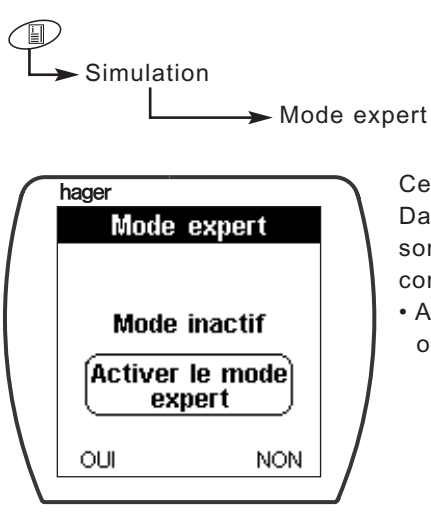

Cette fonction permet d'activer le mode expert. Dans la vue expert, les fonctions d'entrée et de sortie sont présentées au travers des objets de communication.

• Appuyer sur la touche écran **OUI** pour activer ou désactiver le mode expert.

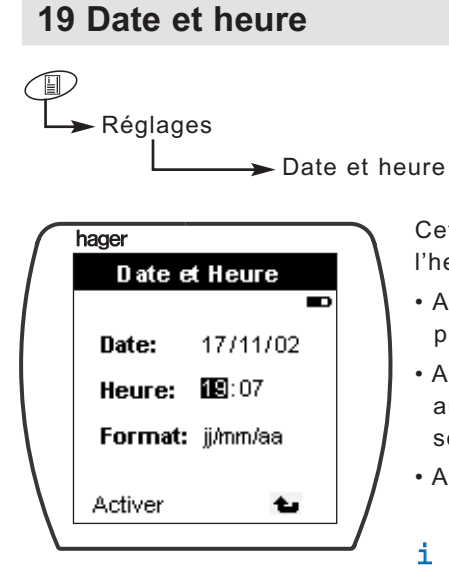

Cette fonction permet le réglage de la date et de l'heure.

- Appuyer sur les touches  $\mathbb{R}$  de gauche pour passer d'un champ à l'autre.
- Appuyer sur les touches  $\Rightarrow$  de droite pour augmenter ou diminuer la valeur du champ sélectionné.
- Appuyer sur la touche écran  $\mathbf V$  pour valider.
- $i$  La touche écran  $t$  permet le retour à l'écran précédent.

#### **20 Acquittement sonore**

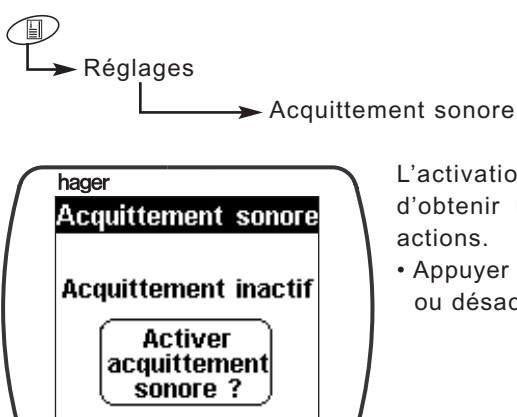

OUI

**NON** 

L'activation de l'acquittement sonore permet d'obtenir un bip de confirmation de certaines actions.

• Appuyer sur la touche écran **OUI** pour activer ou désactiver "l'acquittement sonore".

#### **21 Langue**

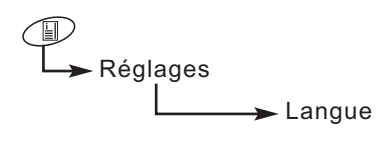

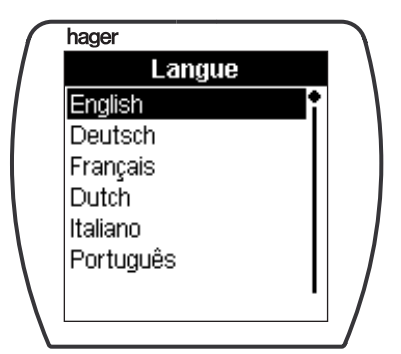

La langue utilisée est sélectionnée lors de la première mise en route.

Il est toutefois possible de la modifier ultérieurement.

- Sélectionner la langue à l'aide des touches 呂 ou 月.
- Appuyer sur la touche  $\blacklozenge$  pour valider.

## **22 Format d'adresse**

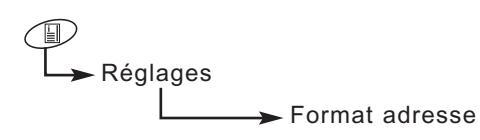

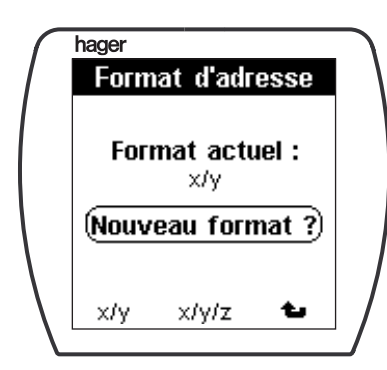

Cette fonction permet de régler le format d'affichage ou de saisie des adresses de groupe.

- Appuyer sur la touche écran correspondante au format désiré.
- $i$  La touche écran  $t$  permet le retour à l'écran précédent.

# **23 Rétroéclairage** ⊕ Réglages Rétroéclairage

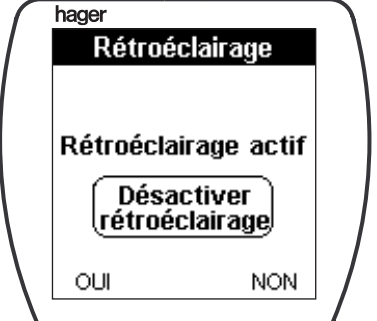

Cette fonction permet d'activer ou de désactiver le rétroéclairage de l'afficheur.

• Appuyer sur la touche écran **OUI** pour activer ou désactiver "le rétroéclairage".

# **24 Appairage coupleur outil**

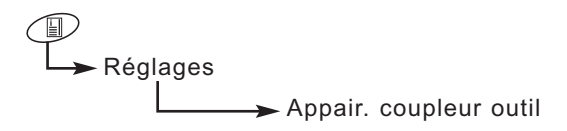

Cette fonction permet de définir un coupleur de média comme coupleur outil.

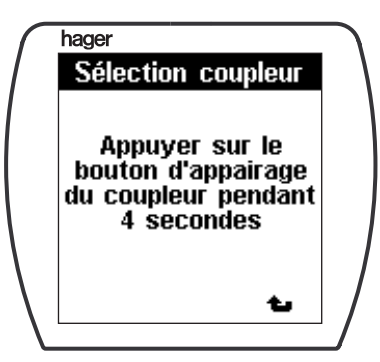

- Sélectionner le coupleur de média à utiliser en appuyant sur le bouton  $\left|\frac{\mathbf{d}}{\mathbf{d}}\right|$  de ce dernier jusqu'à l'allumage du voyant rouge (4 sec).
- Relâcher le bouton.

Lorsque l'appairage est réalisé un signal sonore retentit.

#### **25 Mode ETS**

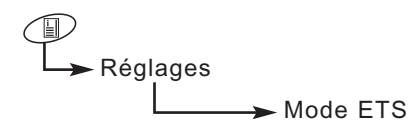

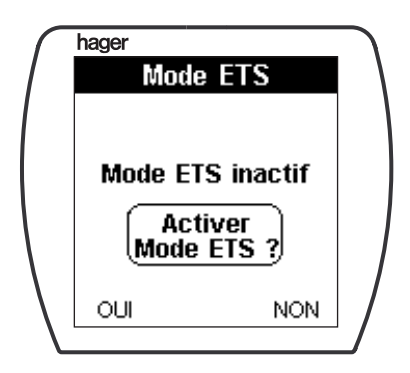

Cette fonction permet l'utilisation des adresses de groupe radio dans ETS.

• Appuyer sur la touche écran **OUI** pour activer ou désactiver "le mode ETS".

Par défaut le mode ETS est activé. Ainsi toute installation pourra être étendue avec ETS.

 $\triangle$  La désactivation du mode ETS, change la zone d'adressage. Des installations réalisées en mode ETS désactivée ne pourront pas être étendues.

Rappel zone d'adressage de groupe :

- 24/4/00 à 27/7/255 Mode ETS désactivé (adresses non atteignables par ETS)
- 10/4/00 à 13/7/255 Mode ETS activé (par défaut)

# **Annexes**

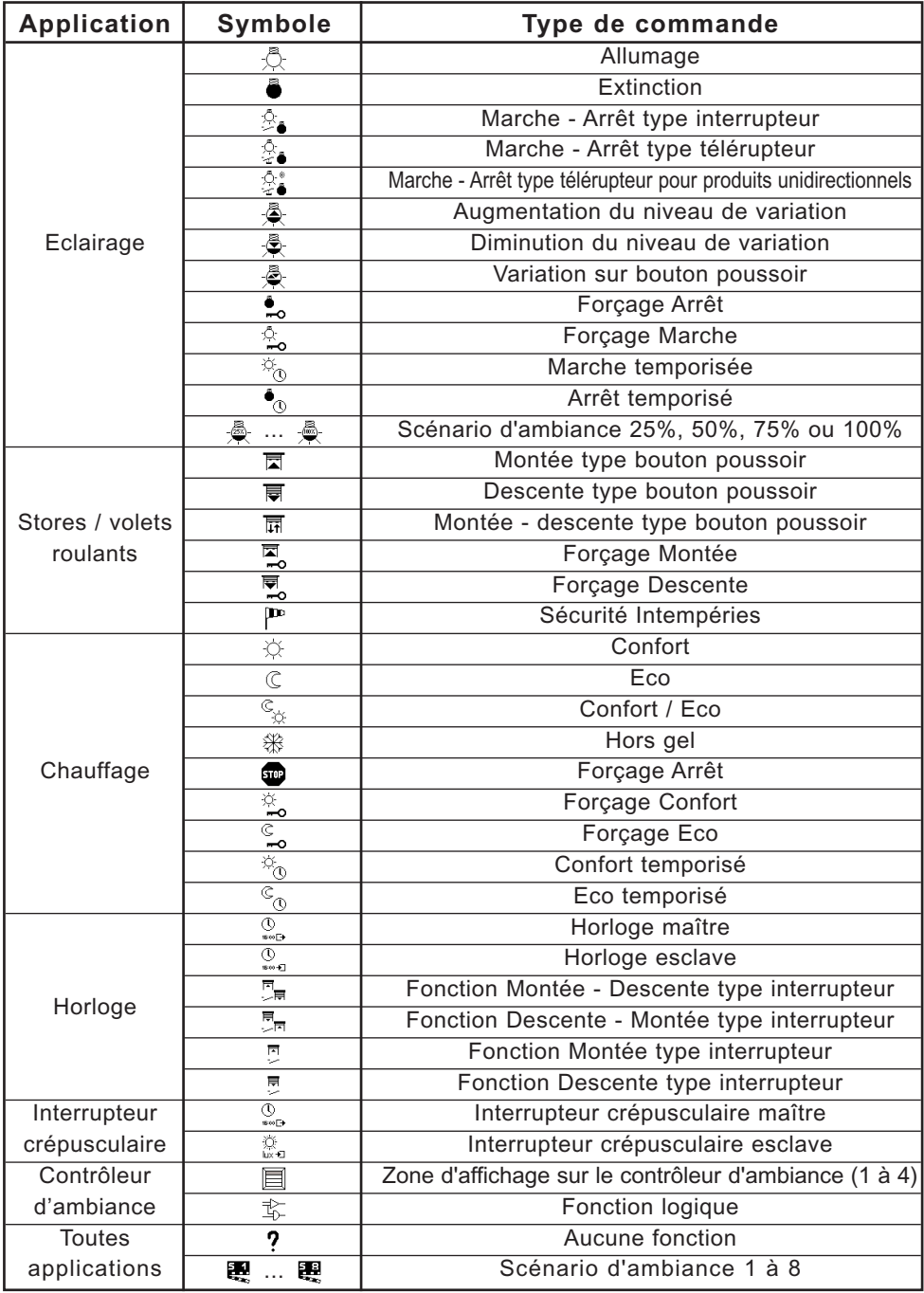

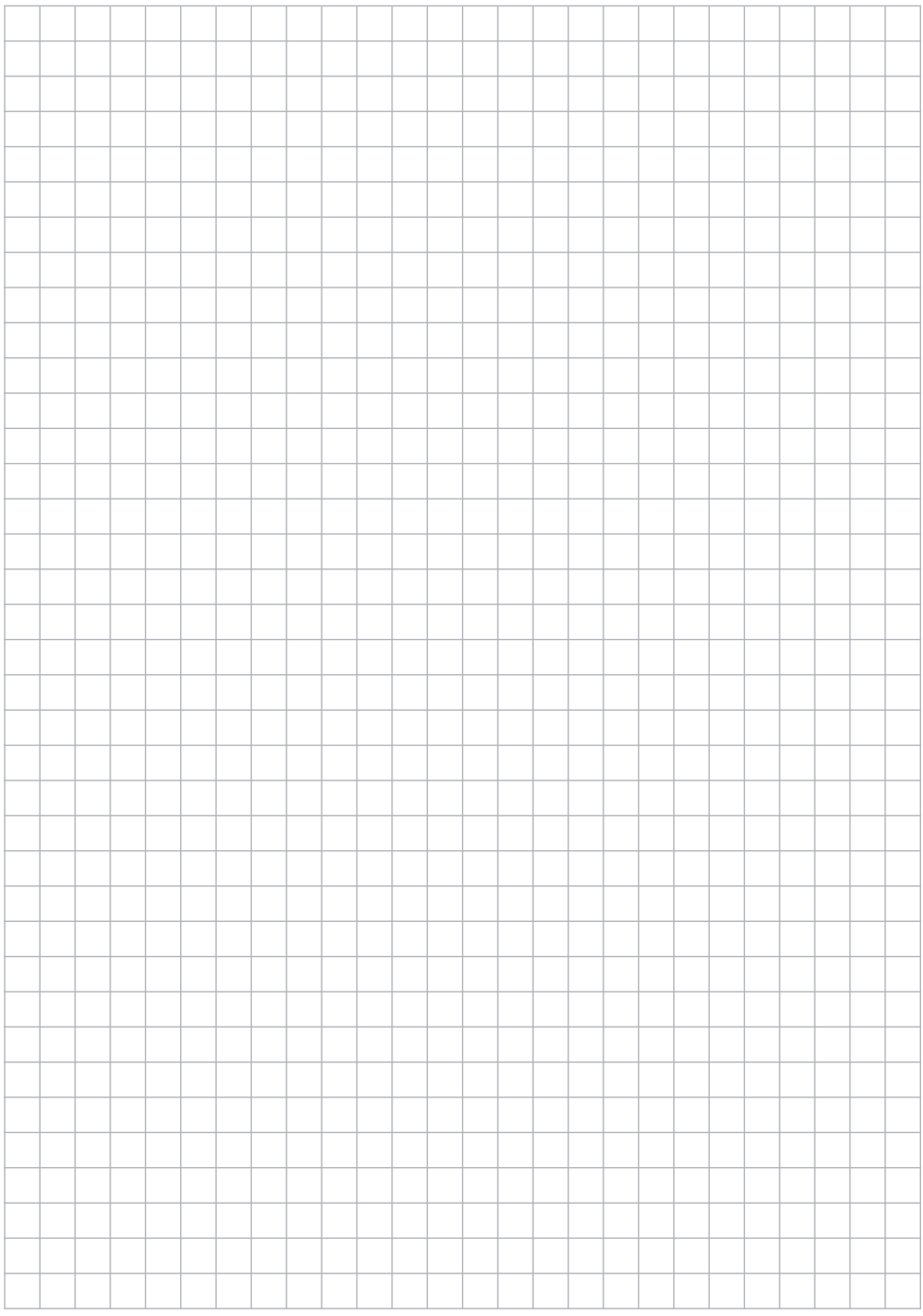

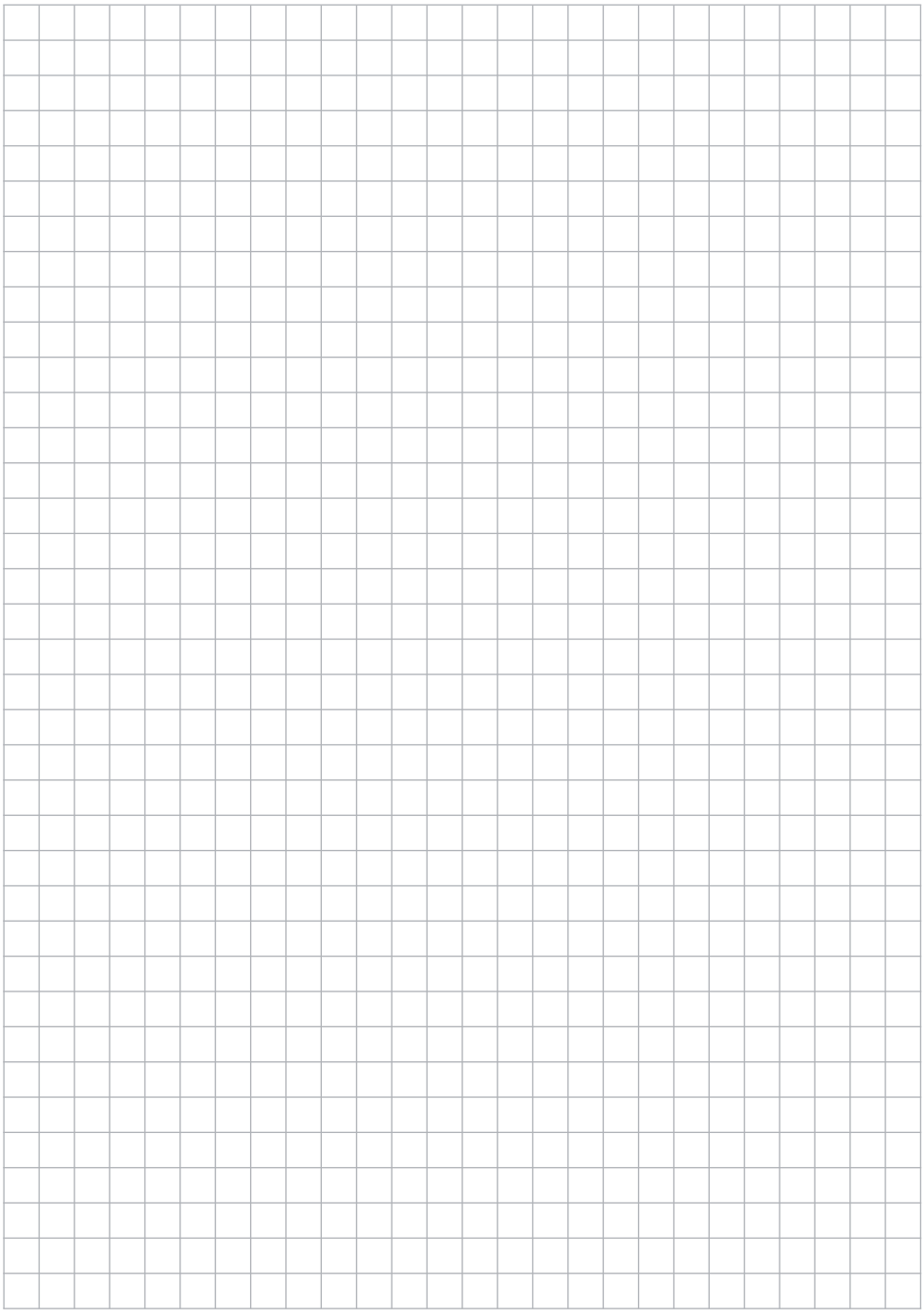

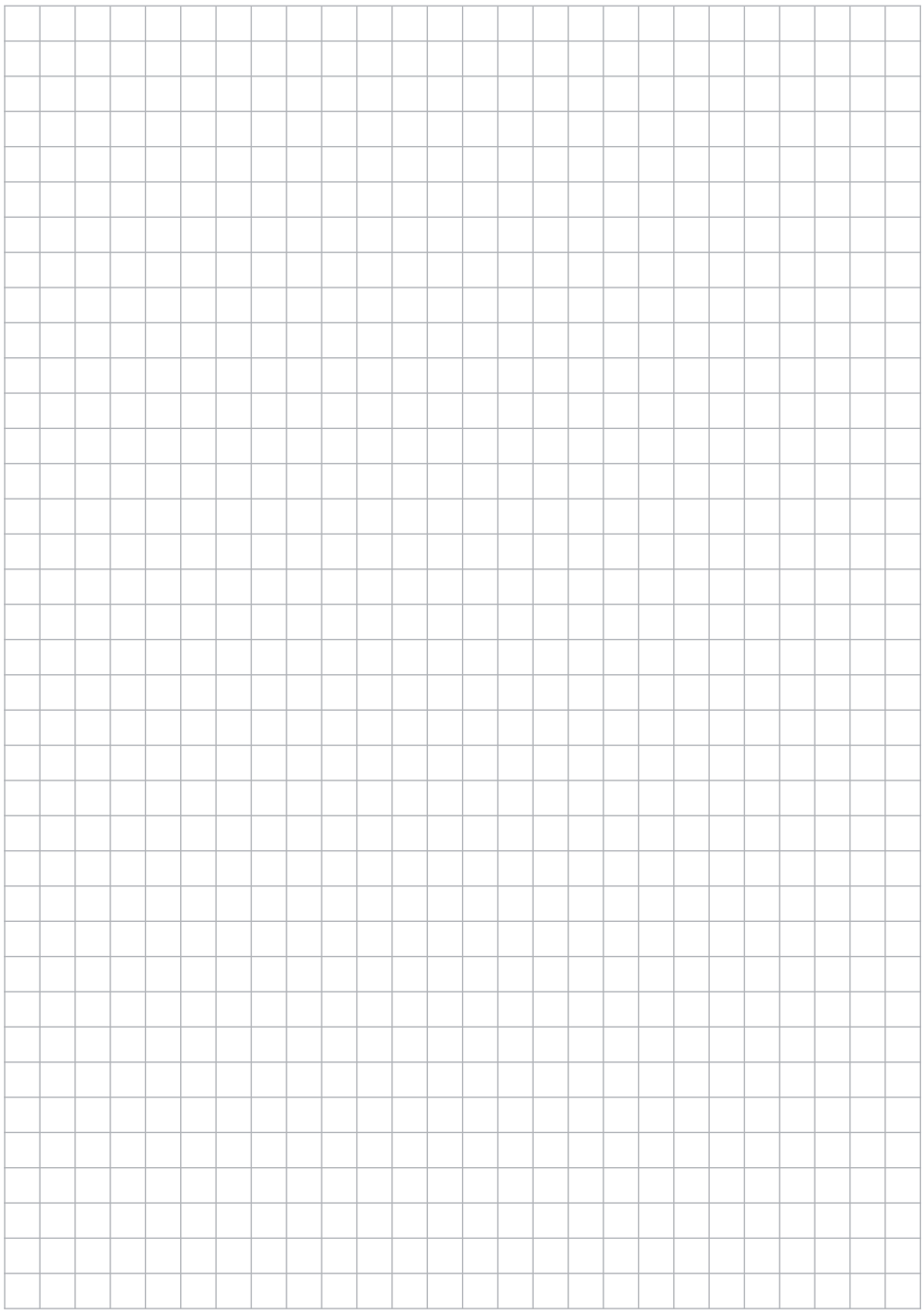

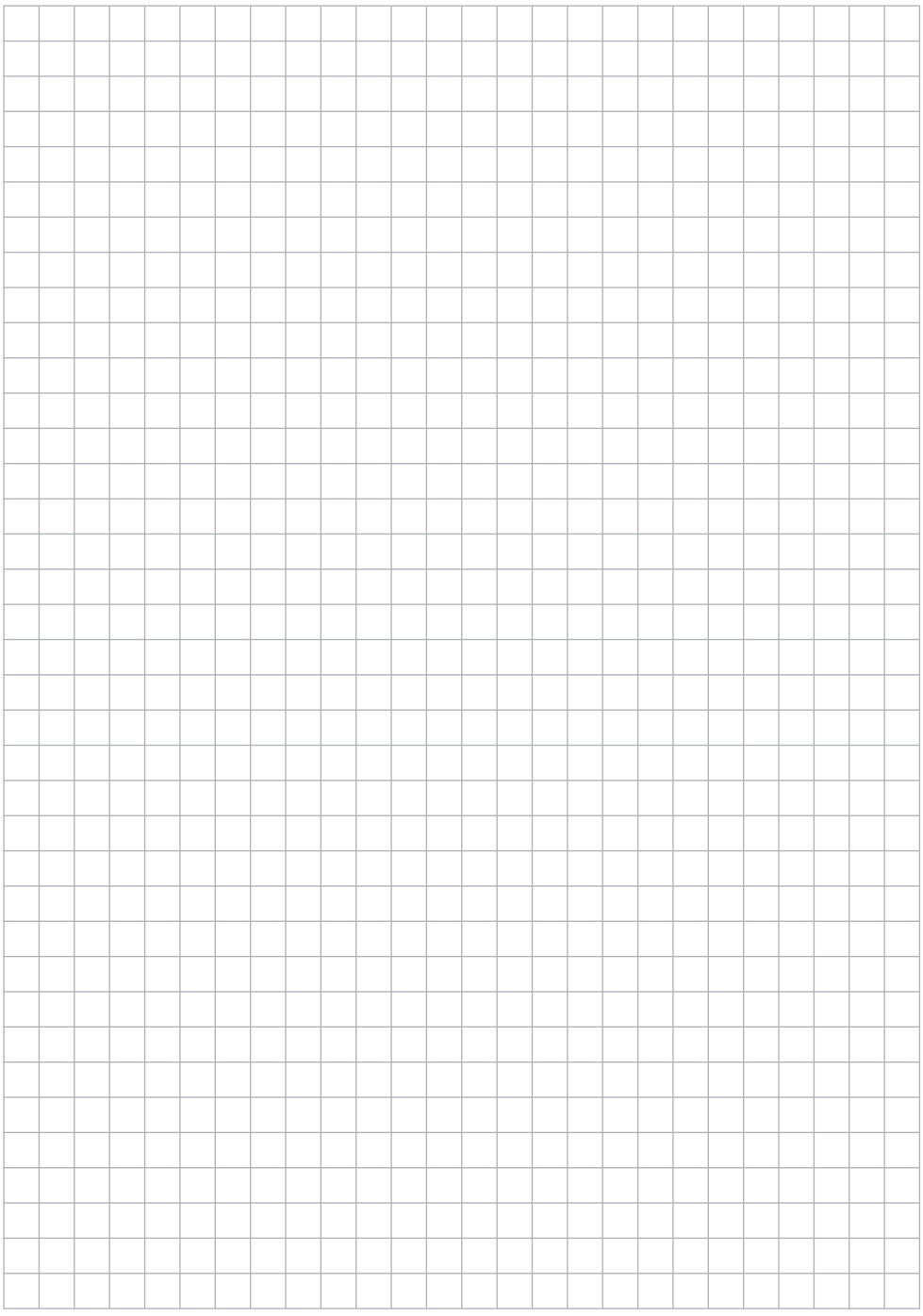

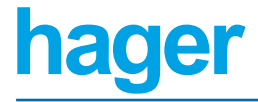

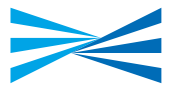

Hager Tehalit Systèmes SAS 132 Boulevard d'Europe BP 78 F-67212 Obernai Cedex www.hager.com